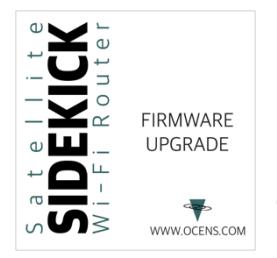

# Firmware Upgrade instructions for SIDEKICK

Upgrading your Sidekick to version 3 requires connecting the Sidekick to your computer via an ethernet cable and uploading new firmware. To perform this please follow these instructions.

# **Section 1**

First you will need to download the latest firmware file from the website here:

https://www.ocens.com/sidekick#Downloads

Look for the firmware upgrade file link and save it to the downloads folder on your computer.

## **Section 2**

Next you will need to configure your computers network settings:

## **Windows 10:**

- In the Windows search bar at the bottom of your screen type in Settings and select the Settings App
- Then choose the Network & Internet option
- On the left select Ethernet
- Then on the Right select Change adapter options
- Double click on the Ethernet connection
- On the Status window that pops up click on Properties
- Click on the line Internet Protocol Version 4 and then click on Properties (note the settings here so that you can reset them when we are finished)
- Choose: Use the following IP address and enter the following:
	- IP address: 192.168.1.2
	- Subnet mask: 255.255.255.0
	- Default gateway: 192.168.1.1
- Then click OK
- You can leave these windows open as you will come back to them to reset the settings.

#### **Mac:**

- Open System Preferences
- Select Network
- Select your Ethernet connection from the menu on the left (make a note of the current settings so that you can return them after this upgrade)
- Set Configure IPv4 to: Manually and enter the following: Set IP Address: 192.168.1.2 Set Subnet Mask: 255.255.255.0 Set Router: 192.168.1.1
- Click Apply

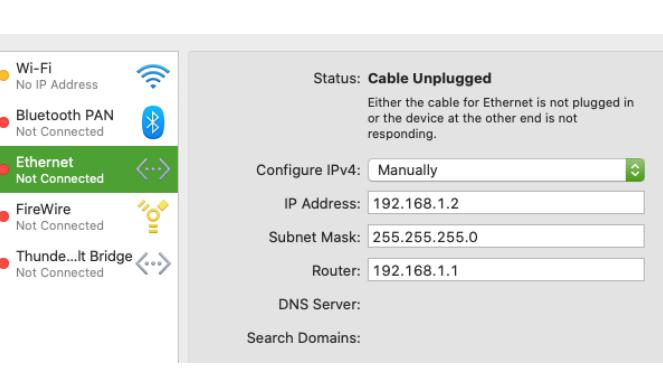

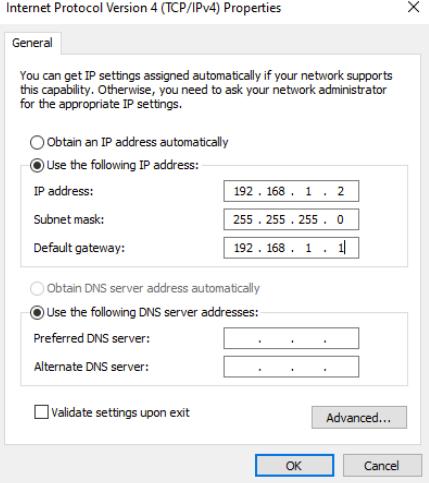

# **Section 3**

- Now connect the ethernet cable between the computer and the WAN port on SIDEKICK.
- Press and hold Reset button down on the side of the Sidekick while connecting USB power to the Sidekick.
- After red light flashes 5 times release button (notice the lights flash quickly for just a moment when this happens)
- Your Sidekick is now in Firmware upgrade mode.

#### **Section 4**

#### **On your computer:**

- Open a web browser and enter the web address: 192.168.1.1 If you get a "page not found" message, please review previous steps and start over.
- You will see a page allowing you to Select the firmware file that you downloaded and then click Upgrade Firmware.
- Once the file is uploaded to the device (this happens quickly) it will take about 2 minutes for the upgrade to process in the Sidekick.

#### **Section 5**

- You will know it is complete when the red Ready light and the green Wireless lights are on full time.
- You can verify by resetting your computer settings and then move the ethernet cable from the WAN port to the LAN port on the Sidekick.
- You should be able to login to the Sidekick webpage by pointing your browser to 192.168.8.1.
- Pleases follow the login steps on the screen.
- Once you are at the main screen you can look in the lower right of the window to confirm the Firmware version number.

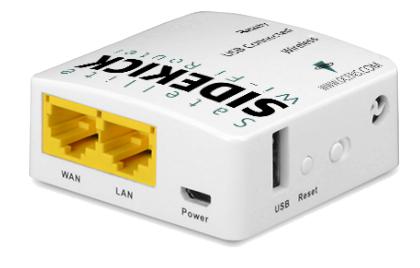

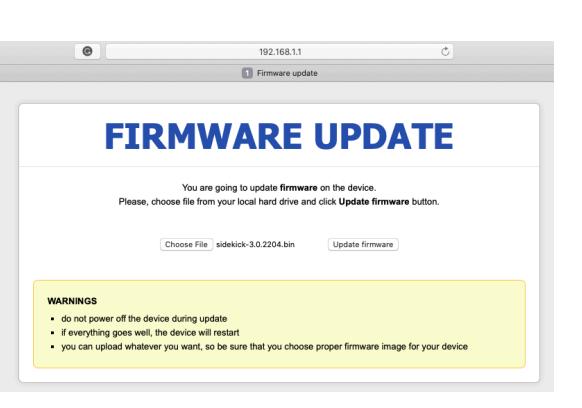

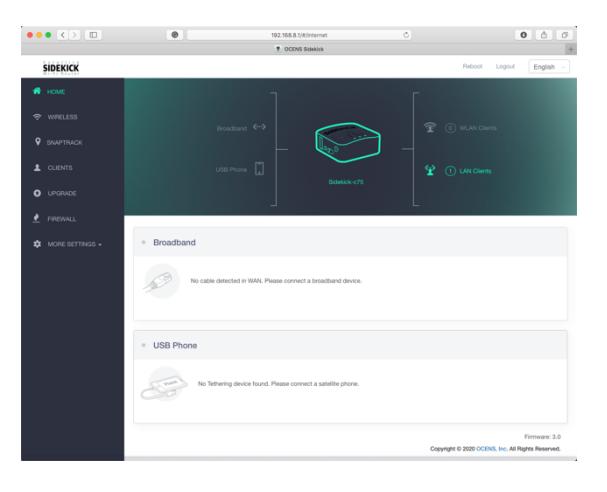